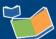

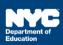

# Scheduling a Future Service for a Student

#### **Contents**

| Introduction                             |   |
|------------------------------------------|---|
| Pre-Scheduling a Future Service          | 1 |
| Select Student and Verify/Select Mandate |   |
| Mandate Short Description                |   |
| Claimed Frequency                        | 4 |
| Save Service Record                      |   |

#### Introduction

This training guide provides instruction for service providers to schedule future services for a student using the Encounter Attendance module in SESIS.

**Note:** Effective February 2022, several enhancements were made to the Encounter Attendance Service Record in SESIS. Refer to the What's New in Encounter Attendance <u>video</u> and <u>guide</u> to learn more.

## Pre-Scheduling a Future Service

Follow the steps below to pre-schedule a future service for a student.

- 1. Log in to SESIS.
- 2. From the *Top Navigation Bar* on your homepage, click **Service Capture**, and select **Service Calendar**.

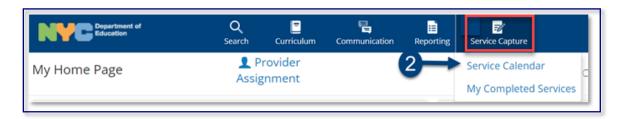

#### Select Student and Verify/Select Mandate

- 3. On the left side of the screen, click to highlight the **student** from your caseload for whom you want to schedule future services.
- 4. Click the Services dropdown menu and select Schedule Future Services.

**Note:** Since you are scheduling a future service, past calendar days are grayed out.

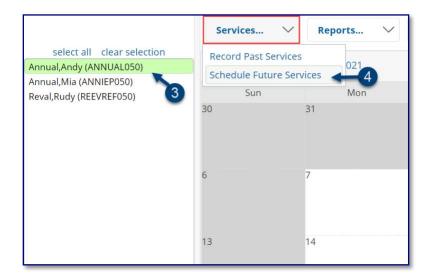

**Note:** The Schedule Future Services pop-up calendar opens on top of the Service Calendar.

- 5. Select the **date** of the planned session for the student on the Schedule Future Services calendar.
- 6. Click OK.

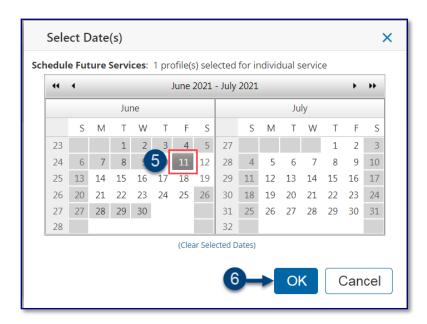

**Note:** If the student has multiple mandates for the same service type, the *Select Mandate* pop-up window may display, and you need to select the appropriate mandate.

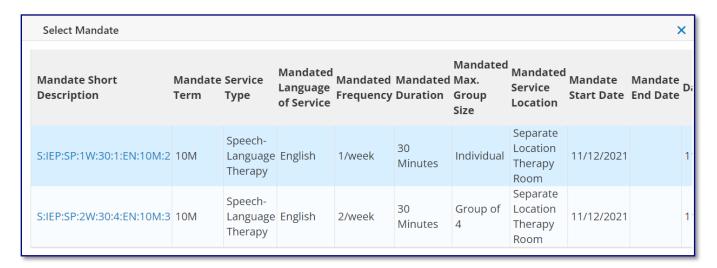

- 7. Verify/enter the scheduled **Start Time** and **End Time** for the session.
- 8. Service Type will be pre-populated. If it is not correct, select the correct service type from the dropdown menu.

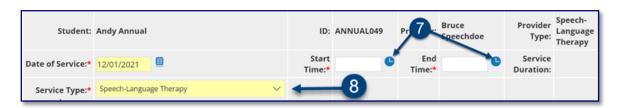

**Note**: A warning message will display if you select a *Service Type* for a role you are not assigned. However, the message will not prevent you from scheduling the service.

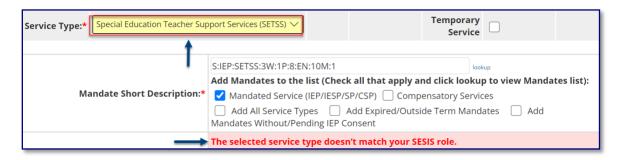

#### **Mandate Short Description**

The Mandate Short Description is broken down as follows:

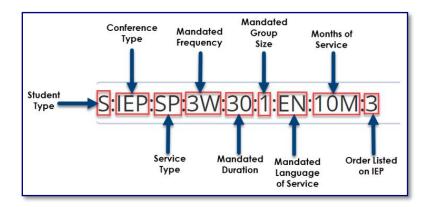

**Note:** For more information, please refer to the *Understanding the Mandate Short Description* <u>guide</u> on the <u>SESIS InfoHub</u>.

9. Verify/Select the Mandate Short Description.

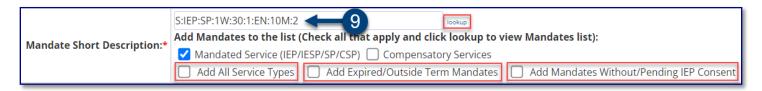

**Note:** If the mandate you served is not displayed in the Mandate Short Description field, check the Add All Service Types, Add Expired/Outside Term Mandates, and/or Add Mandates Without/Pending IEP Consent boxes and click the **lookup** link to display additional mandates.

10. The **Session Type** can be left blank unless you know you will be absent for the session, then select 'Provider Absent.'

**Note**: If the mandate you plan on serving is not displayed in the *Mandate Short Description*, use the *lookup* link to search for additional mandates, including those not current or expired at the time of service.

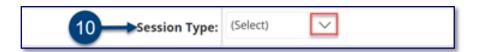

**Note:** "Mandated" fields (e.g., Mandated Frequency, Mandated Duration) auto-populate from the conference document.

### Claimed Frequency

11. Verify/select the Claimed Frequency.

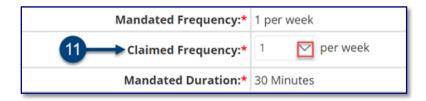

**Note**: The *Claimed Frequency* is the portion of the mandate for which you will be providing service to the student. It doesn't need to be changed if you're providing the full service. Claiming does not impact the ability of other providers to enter encounters for the same mandate which is shared by more than one provider.

12. Verify/select the **Actual group size** value (Individual or Group). Modify if necessary.

**Note**: After providing the service, it is important to enter the actual number of students in the group session.

- 13. Verify/select the **Actual Service Location** from the dropdown menu.
- 14. Optional, from the Additional weeks to repeat schedule dropdown menu, select the **number of** weeks (up to 20) for which you would like the scheduled service to repeat.

#### Save Service Record

15. Click **Save** to schedule the future service.

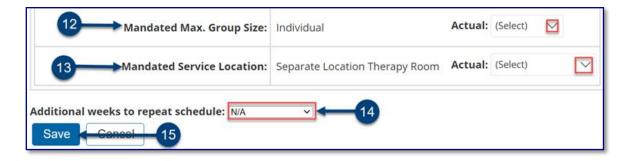

16. The scheduled encounter will display on the Service Calendar in orange. After the session occurs, double click, or right click on the record to view the details; modify to reflect the actual encounter and then certify and save the record.

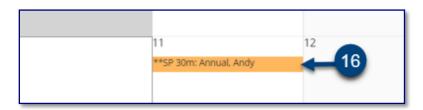

**Note**: Pre-scheduled sessions will skip (not appear on) non-school days. Confirm the scheduled sessions in SESIS do not go beyond the date you are assigned to provide services. If needed, scheduled sessions may be deleted.